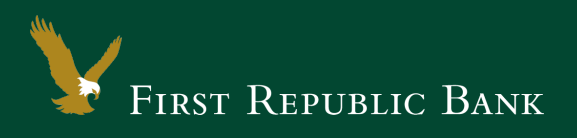

## Quicken for Windows 2013-2016 – Web Connect

The following instructions are provided by Quicken for clients who use these services. To ensure the service continues to operate properly after your conversion to the new First Republic digital banking experience, we ask that you please follow the steps below. We greatly appreciate your understanding.

## Upgrade Instructions

As you upgrade to the new digital banking experience, you will need to modify your Quicken settings to ensure a smooth transition of your data. To complete these instructions, you will need your First Republic online banking username and password.

NOTE: It is important that you perform the following instructions exactly as described and in the order presented. Otherwise, your service may stop functioning properly. This conversion should take 15– 30 minutes.

## Documentation and Procedures

## **Task 1:**Upgrade Preparation

- 1. To ensure your data remains intact, please back up your data file. For instructions on how to do this, please choose the Help menu > Search. Search for "Backing Up Your Data" and follow the instructions.
- 2. Once the backup is complete, please download the latest Quicken update. For instructions to download an update, choose the Help menu > Search. Search for "Update Software" and follow the instructions.

**Task 2:**Deactivate Your Account(s) labeled First Republic Bank within Quicken

- 1. Choose Tools menu > Account List.
- 2. Click the Edit button of the account you want to deactivate.
- 3. In the Account Details dialog, click on the Online Services tab.
- 4. Click Deactivate. Follow the prompts to confirm the deactivation.
- 5. Click on the General tab.
- 6. Remove the First Republic Bank name. Click OK to close the window.
- 7. Repeat steps for each account you wish to deactivate.

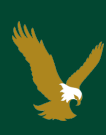

**Task 3:**Now it's time to reactivate Your Accounts

1. Download your Quicken Web Connect file from First Republic online.

IMPORTANT: Take note of the date you last had a successful connection in your Quicken account. If you have overlapping dates in the Web Connect download, you may find duplicate transactions.

- 2. Click File > File Import > Web Connect File. Locate and select the Web Connect file to import.
- 3. Import Downloaded Transactions window opens: Select Link to an existing account and choose the matching account in the drop-down menu. Associate the imported transactions to the correct account listed in Quicken.

IMPORTANT: Do NOT select Create a new account unless you intend to add a new account to Quicken. If you are presented with accounts you do not want to track in this data file, select Ignore – Don't Download into Quicken or click the Cancel button.

4. Repeat steps for each account you wish to reactivate in Quicken.

Thank you for making these important changes!

Please contact Online Banking Support at (855) 886-4819 for assistance.